## 2021학년도 검정고시 대입전형자료 온라인 제공 신청 매뉴얼

※ 2021학년도 검정고시 대입전형자료 온라인 제공은 2015년 1회~2020년 2회차 자료를 대상으로 합니다. 단, 수시의 경우, 2020년 2회차 자료는 온라인 제공되지 않습니다. ※ 대입전형자료('15년~'20년 검정고시 합격증명서, 성적증명서)는 수험생이 온라인 제공에 동의한 경우에만 지원 대학에 온라인으로 제공됩니다. (온라인 자료 제공에 동의하지 않는 경우,방문 또는 우편을 통해 지원대학에 직접 대입전형자료를 제출해야 함) ※ 2021학년도 대입전형자료 온라인 제공 신청 기간

(수시) '20. 9. 21. ~ '20. 12. 7. (정시) '21. 1. 6. ~ '21. 2. 28.

Ⅰ. 검정고시 정시 대입전형자료 온라인 제공 신청 세부 절차 1. 나이스 대국민서비스(www.neis.go.kr) 홈페이지에 접속한다.

2. 하단의 "검정고시 바로가기" 메뉴를 클릭( <mark>← 캠핑기</mark>) 한다.

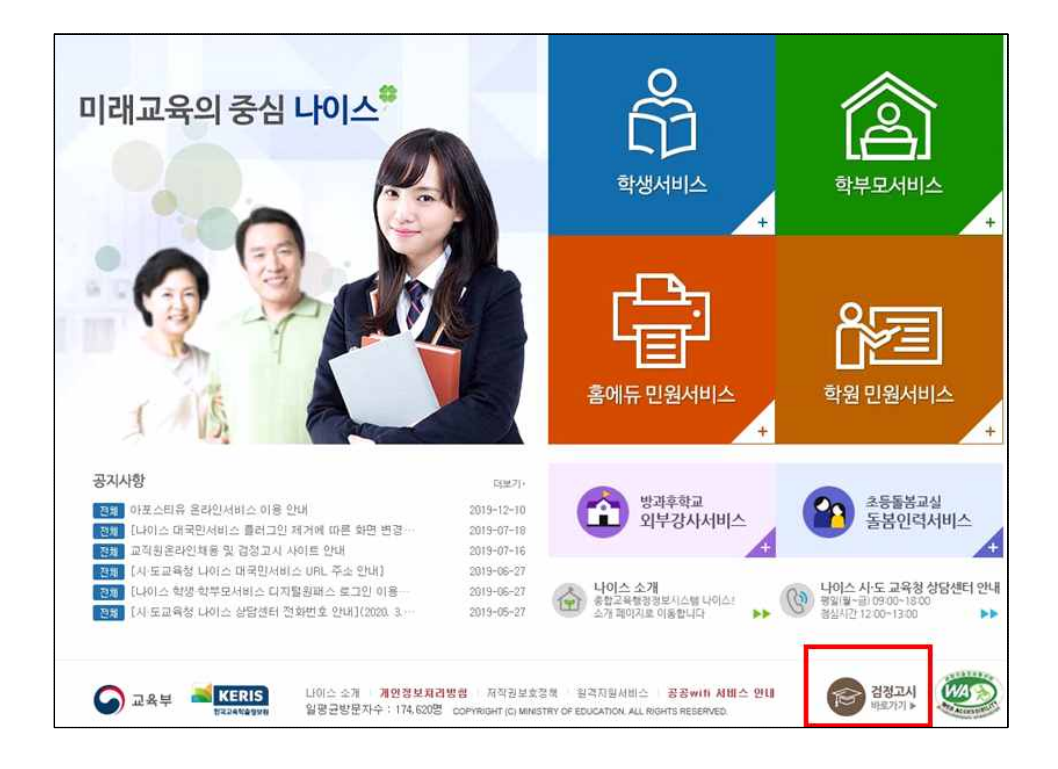

3. 본인의 고졸 검정고시 합격정보가 있는 해당 시․도교육청 (예 : 서울특별시교육청)을 클릭

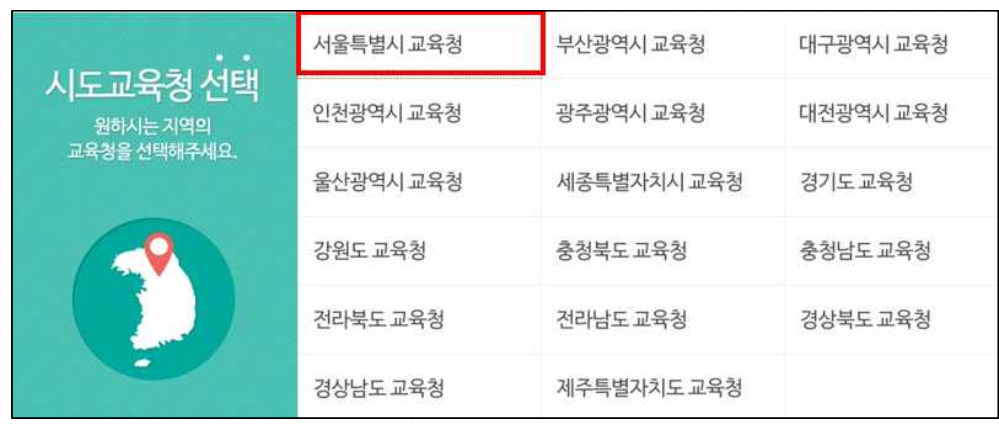

4. "대입전형자료" 메뉴를 클릭( 2-1) 한다.

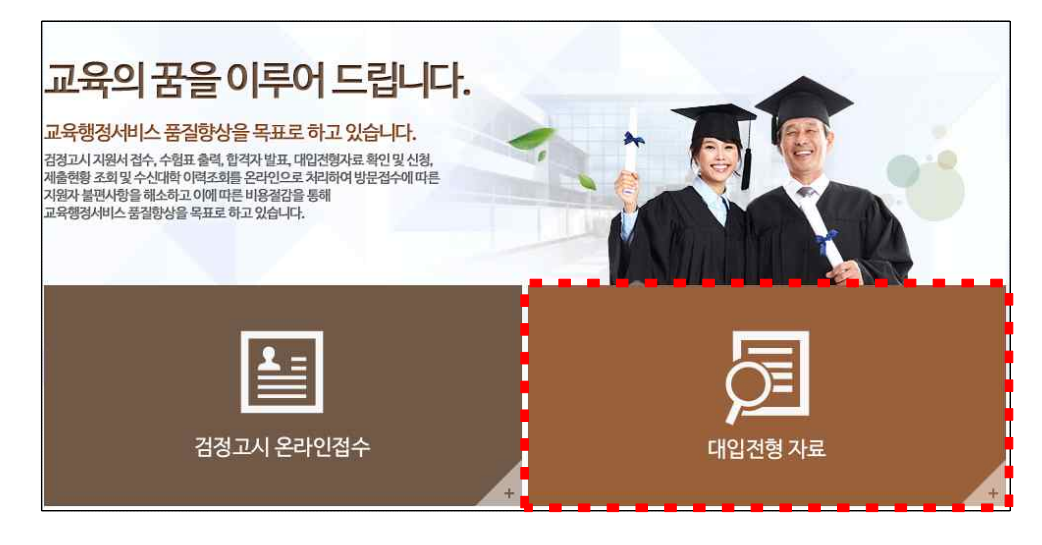

5. "자료확인 및 신청" 메뉴를 클릭( 사회 보호 ) 한다.

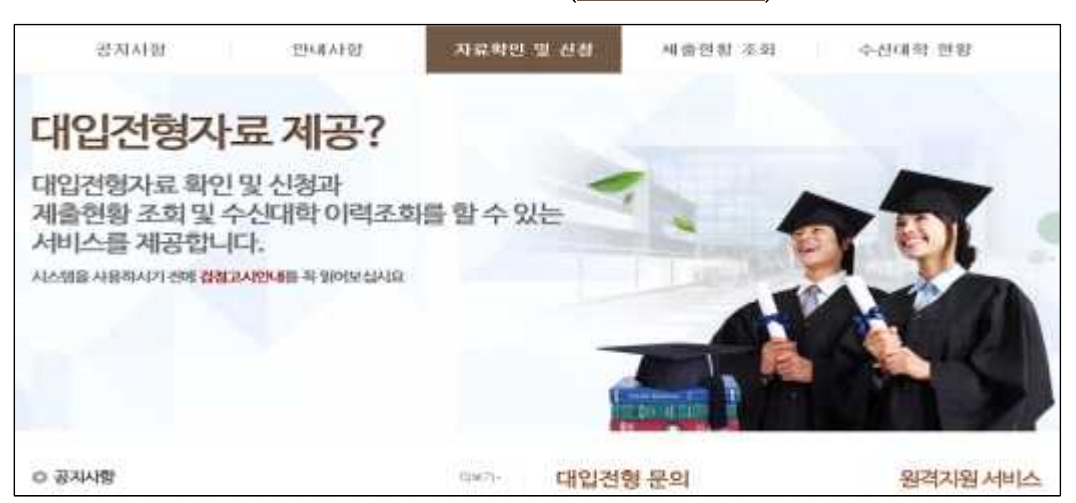

6. 성명과 주민등록번호를 입력하고, 미 제안색별반호 처리 동에 체크 후 본인의

"공인인증서로 로그인" 버튼을 클릭(  $\theta$  : ) 한다.

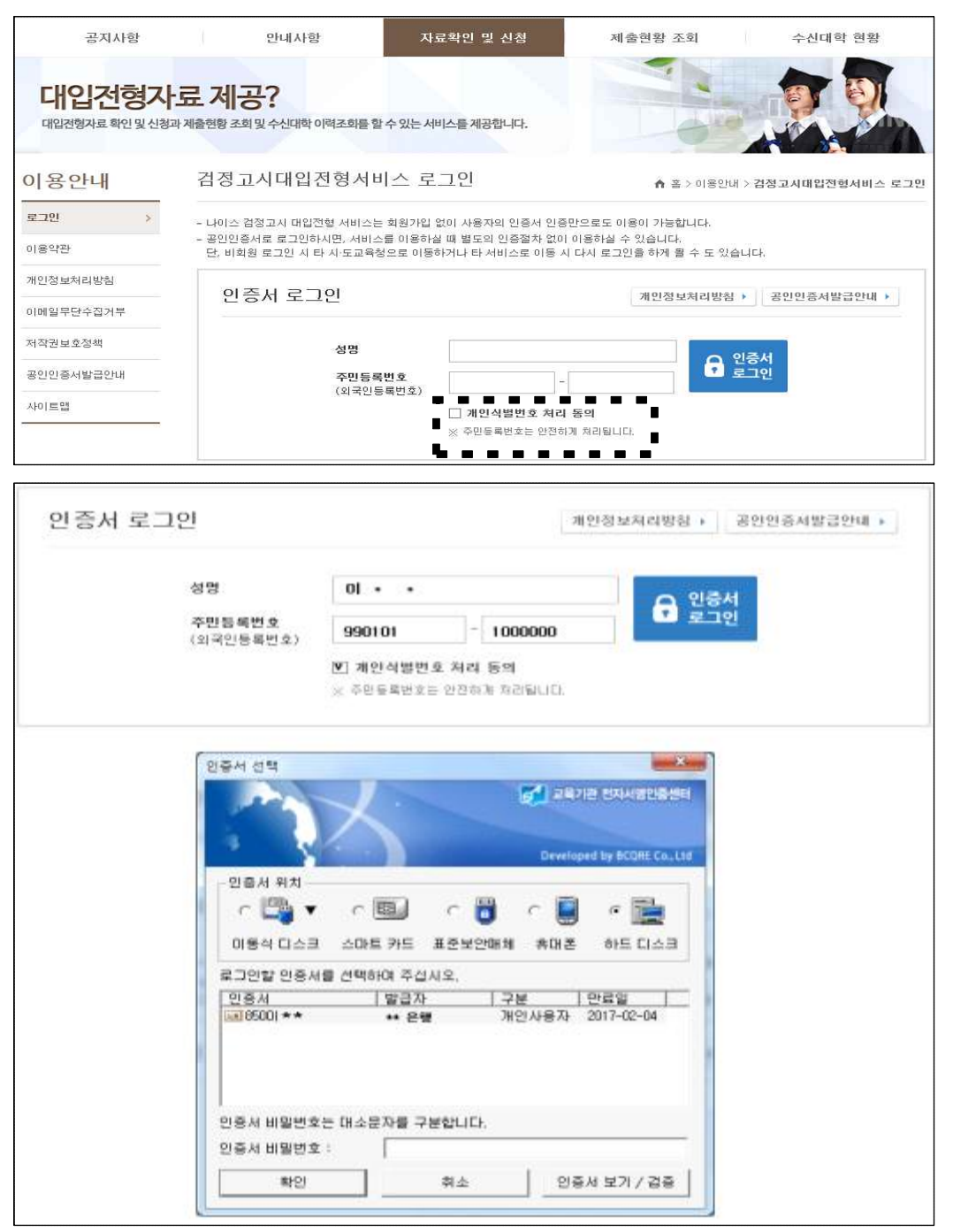

※ 공인인증서는 신분증(주민등록증, 운전면허증 등)/통장/도장을 지참해 현재<br>본인이 거래하고 있는 은행에 방문하여 발급받을 수 있음

7. "자료확인 및 신청" 화면에서 본인의 합격 연도를 확인하고 대입 전형자료 온라인 제공을 원하는 자료의 "합격증번호" 텍스트를 클릭(예: 2017-1-3-K10-00099)한다.

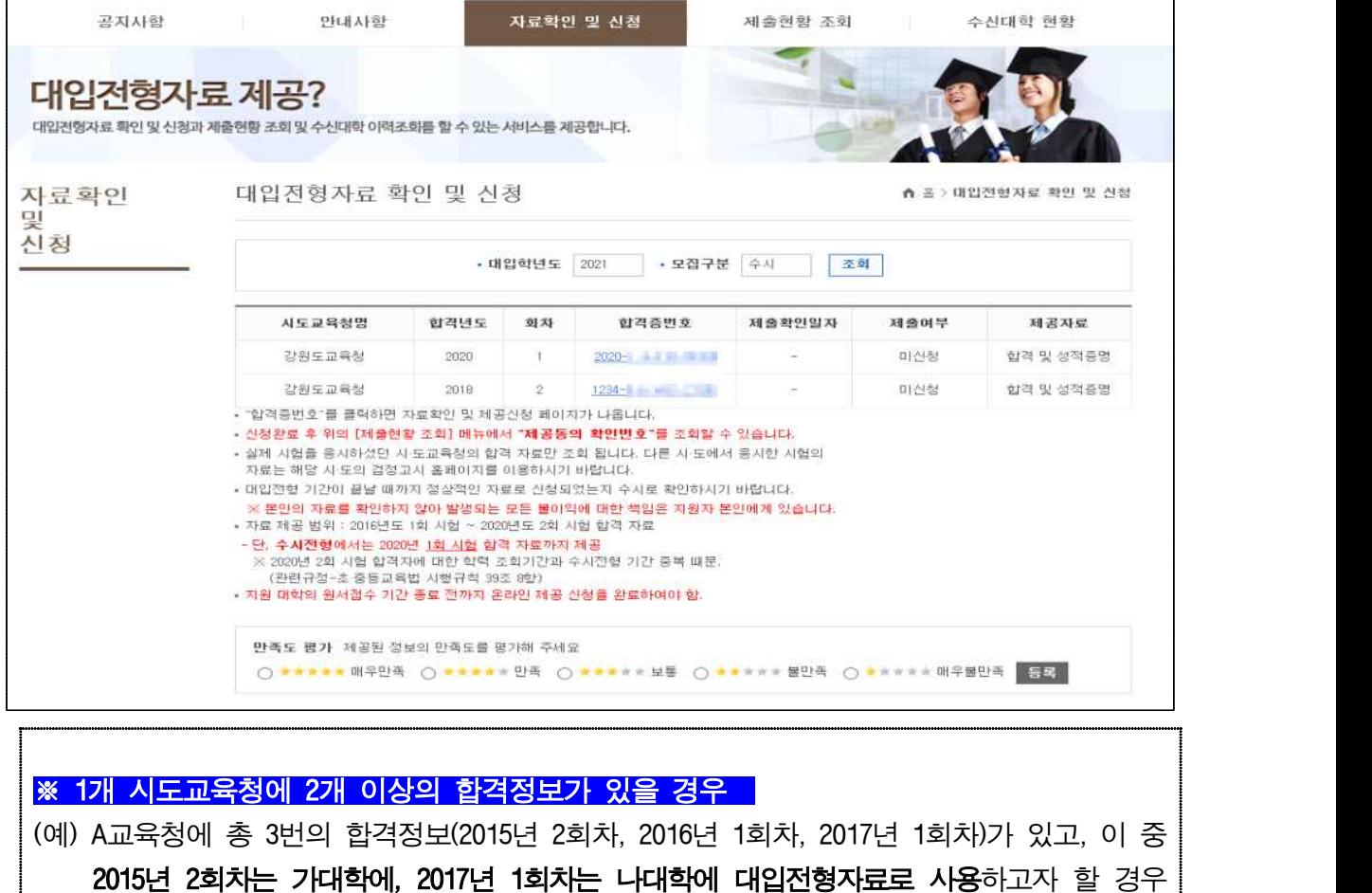

(2016년 1회차는 대입전형자료로 사용하지 않음)<br>- <sub>한국원학원선</sub> - 화면에서 2015년 2회차의 합격증번호를 클릭하여 내용을 확인하고 신청 버튼을 클릭한 후, 2017년 1회차의 합격증번호를 클릭하여 내용을 확인하고 신청함 ※ 2016년 1회차는 확인하지 않음, 대학입학원서 작성 시 합격 연도와 합격 회차를 가대학은 2015년 2회차로, 나대학은 2017년 1회차로 기입함

## ※ 서로 다른 교육청에 고졸 검정고시 합격정보가 있는 경우

(예1) A교육청에 2015년 1회차, B교육청에 2016년 2회차 합격정보 중 B교육청 합격정보만 대입 전형자료로 사용할 경우

- B교육청 대국민나이스 검정고시 대입전형자료제공 서비스로 접속하여 공인인증서로 로그인 후,

지료적인 및 신장 화면에서 2016년 2회차의 합격증번호를 클릭하여 내용을 확인하고 신청함

 ※ A교육청 자료는 미신청했으므로 대학에 온라인 제공되지 않으며, 대학입학원서 작성 시 B교육청의 합격 연도와 합격 회차를 가대학 입학원서에 2016년 2회차로 기입함

(예2) A교육청에 2015년 1회차, B교육청에 2016년 2회차 합격정보 둘 다 대입전형자료로 사용할 경우 - A교육청과 B교육청 대국민나이스 검정고시 대입전형자료제공 서비스로 각각 접속하여 공인

인증서로 로그인 후, 기원백일원생 회면에서 교육청 각각의 합격정보를 확인하고 신청함 ※ 대학 입학원서 작성 시 해당 대학에 사용하기를 원하는 합격정보를 기입함

8. 팝업창의 합격증명서(1페이지), 성적증명서(2페이지)가 나오면 본인의 합격 연도/회차 및 성적정보가 올바른지 확인하고 하단에 동의 체크박스를 모두 체크한 후 "신청" 버튼을 클릭( **신청** )한다.

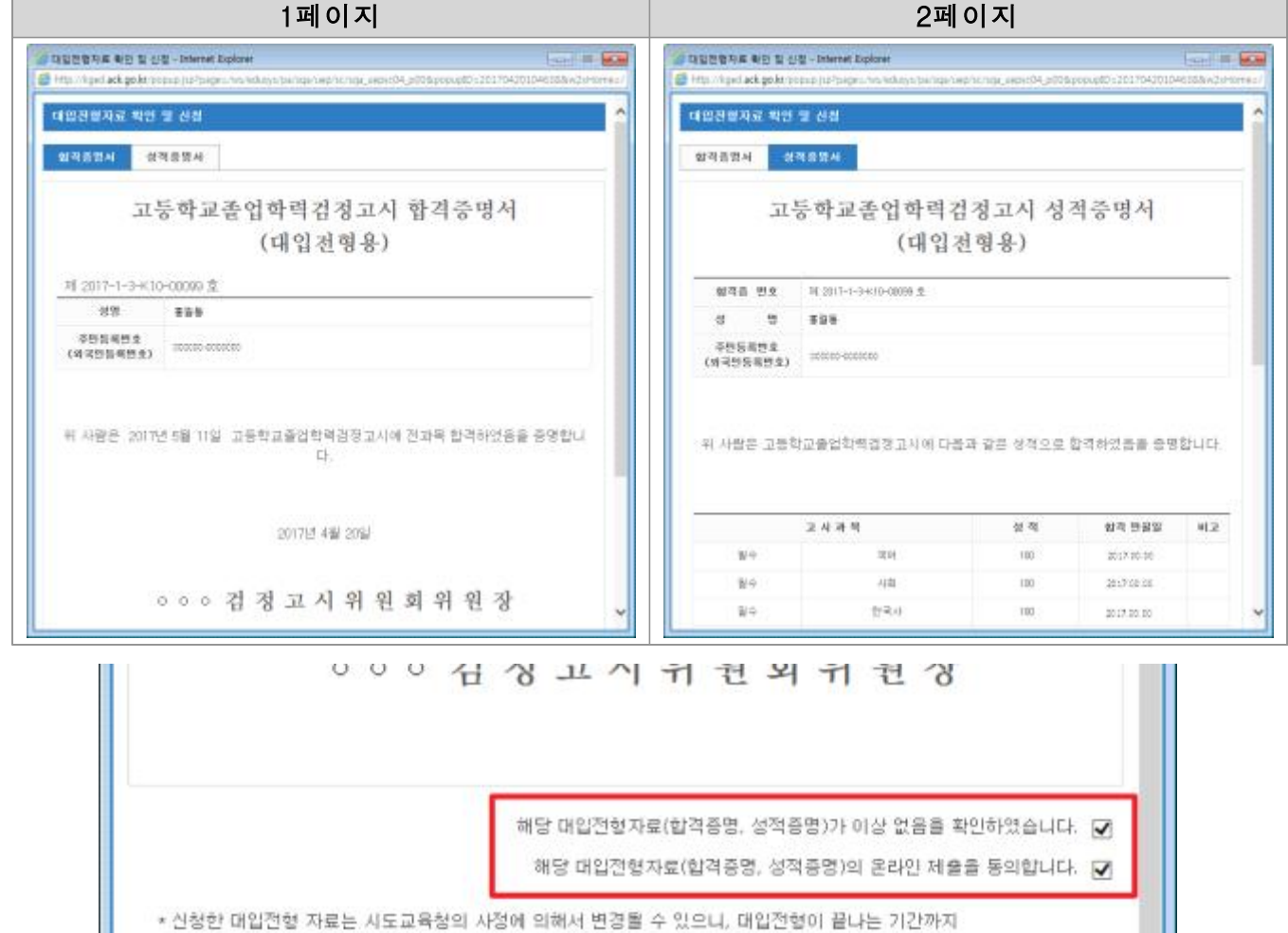

9. 신청 "확인" 버튼을 각각 클릭( !!!) 한다.

정상적인 자료로 신청된 상태인지 수시로 확인하시기 바랍니다.

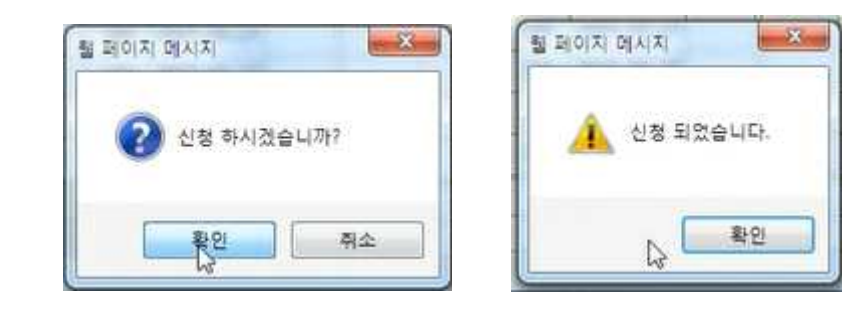

\* 본인의 자료를 확인하지 않아서 발생되는 모든 불이익에 대한 책임은 지원자 본인에게 있습니다.

신청 닫기

- 10. 신청 완료 후 "제출현황 조회" 메뉴( 제2현활조회 )에서 신청한 내역("제출동의 확인번호")을 확인한다.
	- ※ 제출동의 확인번호 : 수험생이 대국민서비스 홈페이지에서 검정고시 대입 전형자료의 온라인 제공 신청을 완료하면 생성되는 번호로 대학 지원 입학원서 작성 시에 기재하는 번호이므로 본인이 숙지하고 있어야 함

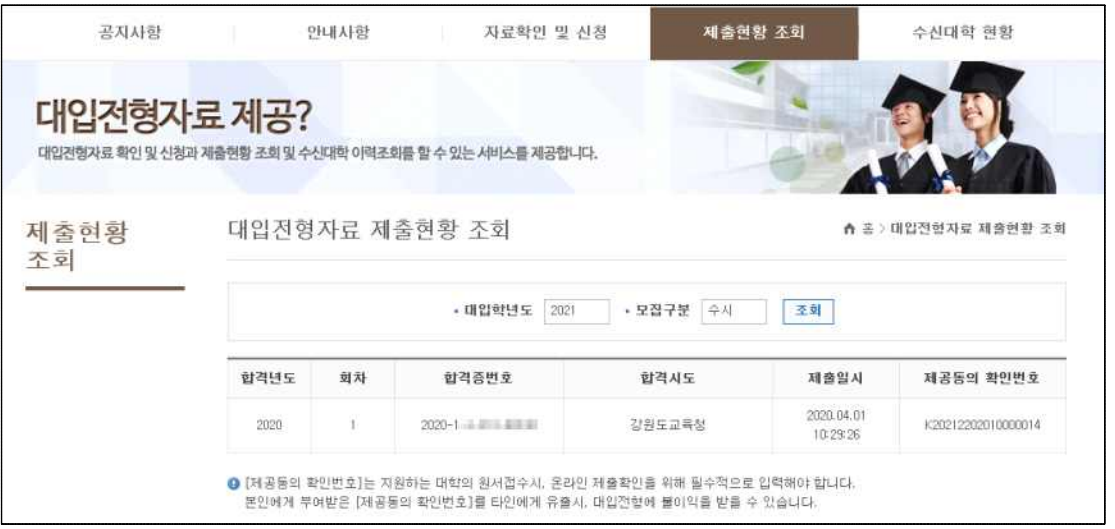

- Ⅱ. 검정고시 정시 대입전형자료 수신 대학 확인 방법 ※ 대학 입학원서 제출 후 대학별 원서접수의 업무 처리가 끝나면 확인이 가능합니다.
	- 1. <sup>[</sup>]. 검정고시 정시 대입전형자료 온라인 제공 신청 세부 절차 의 1 ~ 4번 절차와 동일하게 클릭한다.
	- 2. "수신대학 현황" 메뉴( <sup>수신대학 현황</sup> )에서 대입전형자료를 수신한 대학 현황을 확인한다.

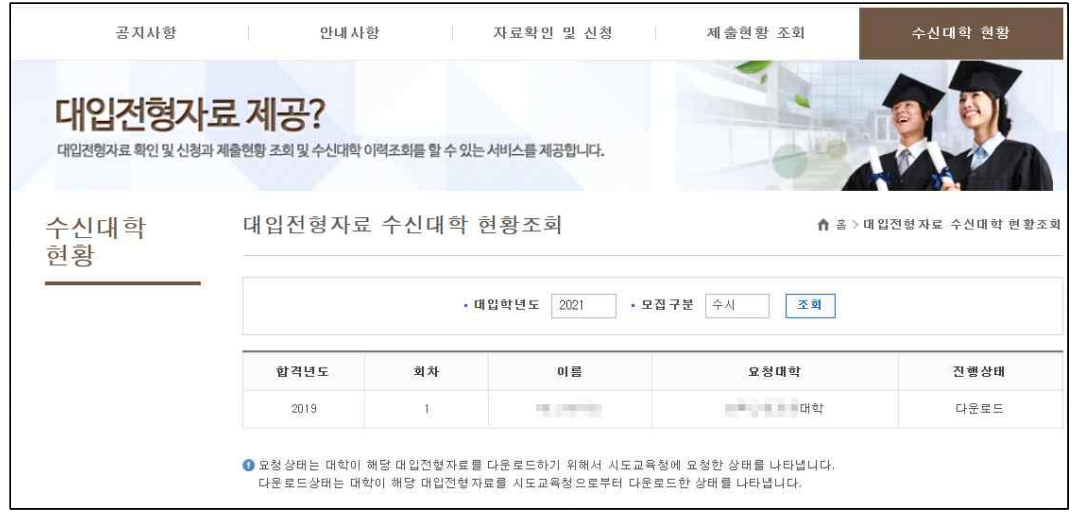

- Ⅲ. 대입전형자료 온라인 신청 관련 문의 전화 확인 방법
	- ※ 대입전형자료 온라인 신청과 관련한 문의사항은 각 시ㆍ도교육청별로 안내되므로<br>검정고시 합격정보가 있는 시ㆍ도교육청으로 문의하시기 바랍니다.
	- 1. I. 검정고시 정시 대입전형자료 온라인 제공 신청 세부 절차 의 1 ~ 4번 절차와 동일하게 클릭한다.
	- 2. 빨간색 테두리 안의 연락처(시ㆍ도교육청별로 상이함) 확인 후 문의한다.

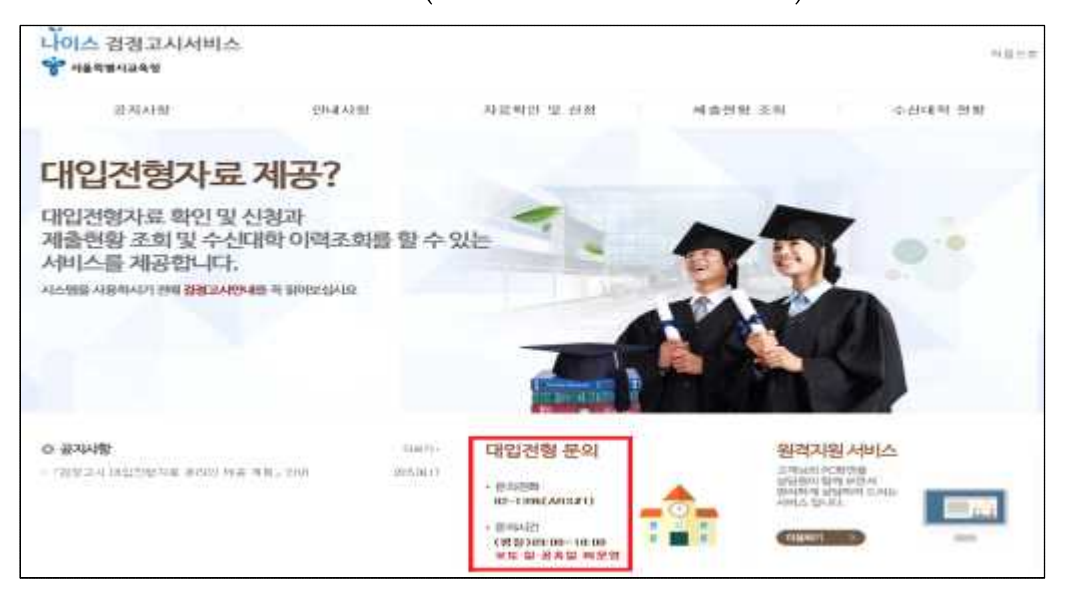